## LTE Connection Guide

Media Pad M2

### **A** AsahiNet

②

New APN

#### First insert the SIM card into the tablet and then make the APN settings below. In the APNs window, tap the Menu button ①  $\mathbf{A}$ 1. On the Home screen, tap Settings ①. and then tap New APN ②. BIGLOBE LTE + 3G<br>biglobe.jp BIGLOBE LTE - 3G DMM mobile DMM mobile Il Jmio<br>Ijmio jp ILImio<br>Amb in OCN モバイル ONE (3G)<br>Sod-2.ocn.ne.ip OCN Exist A ONE (36)  $\overline{a}$ Google OCN モバイル ONE (LTE) So-net<br>so-net jp  $\bullet$ O U-mobile **U-mobil**  $^\copyright$  $\circledcirc$  hi-ho hi-ho<br>wnoble s  $\bullet$ mopera U mopera L nifty<br>mda.nifty.com nifty<br>mda.nfts.com アサヒネット アサヒネット  $\odot$  $|\sigma$ 2. Tap More in the Wireless & networks menu  $\mathbb{C}$ .<br>2. and then tap Mobile network  $\mathbb{C}$ In Edit access point, enter the settings and then tap Mobile network ②. E ROMODAT Name<br>asshing Mobile network ② APN<br>te.mobac.ne Name  $\bullet$  wi-Fi URoad-68C27C Tethering & portable hotspot **B** Bluetoot VPN Proxy<br>Not set APN **O** Data traffic ma Port<br>Not set More  $\bigcirc$ Usemame<br>d@w.asahine **D**isplay Passwo Sound Server<br>Not set Storag **Battery** MMSC<br>Not set **D** Power say Type MMS proxy<br>Not set **C** Screen lock & passv MMS port<br>Not set **Q** Location access  $MCC$ Do not disturb Notification cente  $\begin{array}{c|c}\n\times & \boxtimes & \textcircled{1} \\
\hline\n\text{Dessel} & \text{Set} & \text{Set}\n\end{array}$ **3.** Make sure Mobile data is turned on  $\mathbb{D}$  and  $\begin{bmatrix} 6. \end{bmatrix}$ tap the Home button ②. Mobile network settings  $\overline{\bullet}$ OCN  $\mathbf{E} \times \mathbf{A}$  Ju ONE (36) .<br>Na annlicable data usu Wi-Fi/Mobile data switch remind  $^{\circledR}$ OCN  $\pm$ /  $\sqrt{7}$  DNE (LTE) Data roaming<br>Connect to data a œ So-net<br>so-net.jp Preferred network type U-mobile<br>umobile.jp Enable always-on mobile data  $\overline{\mathbf{r}}$ O asahi-net  $\circled{0}$ Access Point Names hi-ho<br>vmobile.jp Carrier<br>Choose a network constitut mopera  $U$ nifty<br>mda.nifty.com アサヒネット アサヒネット 楽天モバイル 通話SIM  $\equiv$

If 4G appears in the signal bar then the settings are complete.

## below and then tap the Save button ①.

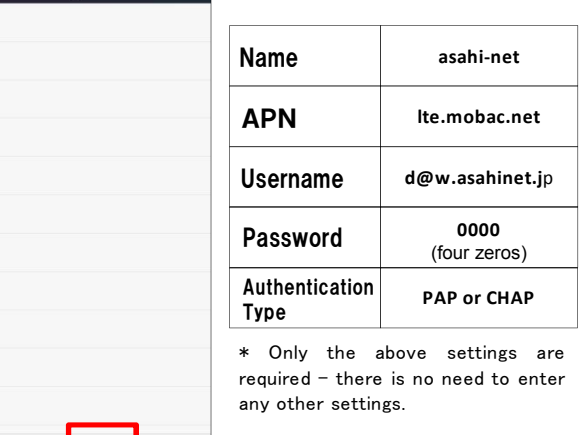

# Select the access point saved in 5 ①, then

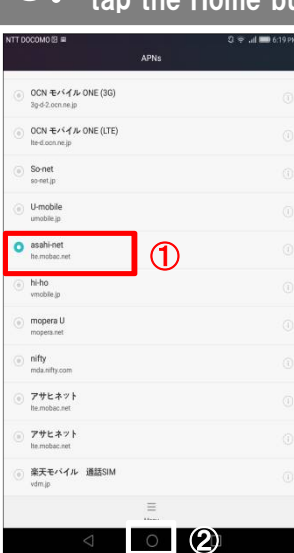